## **Programma Laboratorio CAD**

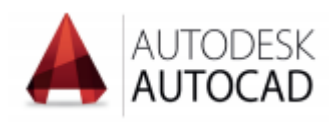

Software utilizzato in aula: **Autodesk AutoCAD** versione *2021*

**OBIETTIVI FORMATIVI:** Il corso si rivolge agli studenti del Dipartimento di Agraria dell'Università degli Studi "Mediterranea" di Reggio Calabria. Il corso permette di apprendere gli strumenti fondamentali del software consentendo al discente di operare in ambiente 2D partendo dall'ideazione, sino alla modifica, presentazione del progetto e la stampa su supporto digitale e cartaceo.

## **PROGRAMMA DIDATTICO:**

- N° 2 lezioni introduttive relative al Disegno Tecnico e normativa ISO volte all'acquisizione dei "*simboli*", ovvero i codici come fondamenti del disegno tecnico, per permettere "*leggere*" un elaborato grafico tecnico e trasmettere su carta e/o software le proprie idee utilizzando un linguaggio tecnico.
- **Interfaccia grafica** del Software di disegno tecnico Autodesk AutoCAD:
	- o Area di disegno
	- o Riga di comando
	- o Barra di stato
	- o Ucs
	- o Coordinate
- Gli strumenti di visualizzazione:
	- o Lo zoom
	- o Il pan
	- o La barra di navigazione
- La gestione dei file ed il **menù dell'Applicazione**:
	- o Comando Nuovo
	- o Apri
	- o Salva
	- o Salva con nome
	- o Imposta unità di misura
- I **modelli** di AutoCAD:
	- o Apertura di un modello .dwt
- **Concetti base** del disegno CAD:
	- o Il sistema di coordinate WCS (World Coordinate Systems)
	- o Le coordinate UCS (User Coordinate Systems)
- Disegnare con le **coordinate**:
	- o Assolute
	- o Relative
	- o Polari
	- o Esercizio
- La **selezione** in AutoCAD:
	- o Selezione singola
	- o Selezione incrementale
- Disegnare con gli **strumenti di precisione**:
	- o Orto
	- o Polare
	- o Osnap
- **Snap** oggetto temporanei e permanenti
- **Input dinamico**
- Comando di **Disegno**
	- o Linea
	- o Punto
- **Tavolozza Proprietà**
- Gestione e proprietà dei **Layer**:
	- o Pannello di gestione dei layer
	- o Creazione di nuovo layer
	- o Rinomina un layer esistente
	- o Elimina un layer
	- o Proprietà associate ad un layer:
		- Colore
		- **•** Tipo linea (continua, tratteggiata,..)
		- **Exercise Spessore linear**
		- **·** Trasparenza
		- Stampa on/off
		- Congela/scongela
		- Blocca/sblocca
		- Rendi corrente il layer
		- Isola layer
	- o Esercizio (rilievo aula informatica)
- Principali comandi di **Disegno** e opzioni di disegno:
	- o Linea
	- o Cerchio
	- o Arco
	- o Rettangolo
	- o Poligono
	- o Ellissi
- Funzionalità del **tasto destro**:
	- o Opzioni
	- o Comando
	- o Menù scelta rapida
- Principali comandi di **Editazione**:
	- o Sposta
	- o Copia
	- o Offset
	- o Taglia/Estendi
	- o Cima/Raccorda
	- o Ruota
- o Specchia
- o Scala
- o Scala con riferimento
- o Copia in Serie rettangolare
- o Copia in Serie polare
- Il comando di **Disegno**:
	- o I punti
	- o Polilinea
- Gli strumenti di **misurazione**:
	- o Misurageom/dist
- La **Polilinea** e le opzioni di disegno:
	- o Polilinea con arco
	- o Polilinea con spessore
- Accenni alle **Spline**:
	- o Spline adatta
	- o Spline con vertici di controllo
- Comandi di **modifica**:
	- o Esplodi
	- o Streccia
	- o Allinea
	- o Allunga
	- o Spezza
	- o Spezza in un punto
	- o Join (unisci)
	- o Edita polilinea (pedit) e sue opzioni
	- o Isola
	- o Nascondi oggetto
	- o Ordine di visualizzazione
- Il comando **Tratteggio**:
	- o Inserimento del tratteggio
	- o Modifica del tratteggio
	- o Tratteggio associativo
	- o Grip di selezione del tratteggio
	- o Esempio di sfumatura
- Inserimento immagine **Raster** e sua scalatura
- Inserimento dei **Blocchi**:
	- o Inserimento di un blocco
	- o Creazione di un blocco personalizzato
	- o Modifica di un blocco:
		- Editor Blocchi
		- **EXEC** Tavolozza Design Center
	- o Esercizio:
		- Inserimento file .dwg come blocco
- Lo strumento **Testo**:
	- o Testo riga singola
	- o Testo multilinea
	- o Stili del testo
- o Creazione
- o Modifica
- La **quotatura** in AutoCAD:
	- o Comando Dimension
	- o Tipi di quotatura:
		- **E** Lineare
		- Allineata
		- Angolare
		- Radiale
	- o Quotatura continua
	- o Quotatura rapida
	- o Stili di quota (dimstile)
- La **stampa** del modello:
	- o Finestra di stampa
	- o Impostazioni di stampa
	- o Spessori di stampa: il CTB
	- o Scala di stampa
	- o Stampa virtuale
- Spazio carta e spazio modello.
- Esercitazione simulazione esame.